# Smart VMS client Network video management system User manual

**V**2.3.7.1

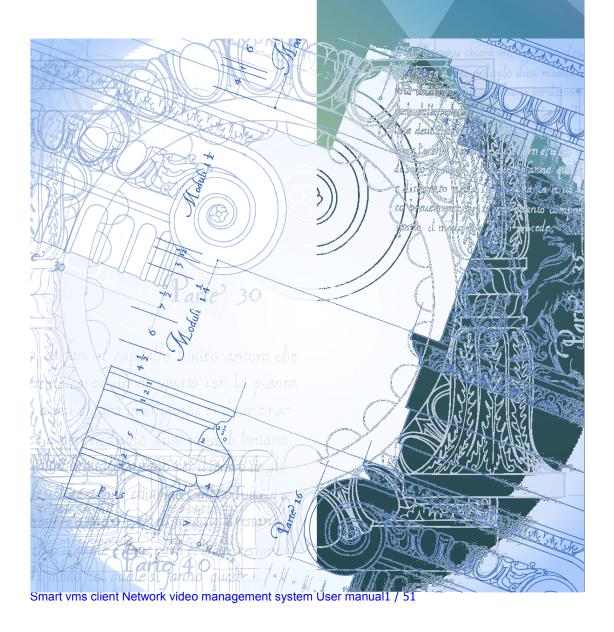

## **Directory**

| Chap                    | ter1 Smart VMS client installation and Uninstall                 | 4  |
|-------------------------|------------------------------------------------------------------|----|
|                         | 1.1 SMART VMS client monitoring system installation              | 4  |
|                         | 1.2 SMART VMS client monitoring and control system for unloading | 7  |
| Chap                    | ter2 User login                                                  | 9  |
| ;                       | 2.1 User login method                                            | 9  |
| :                       | 2.2 User login step                                              | 9  |
|                         | 2.2.1 Login system                                               | 10 |
| Chapter3Video Preview   |                                                                  |    |
| :                       | 3.1 Video Preview Window                                         | 11 |
|                         | Video browse                                                     | 12 |
|                         | 3.1.2 Icon Introduction                                          | 12 |
|                         | 3.1.3Switch the stream                                           | 12 |
|                         | 3.1.4Videoo peration                                             | 13 |
|                         | 3.1.5PZE operation                                               | 13 |
|                         | 3.1.6 Video playback and quick operation                         | 14 |
| Chapter4 Video playback |                                                                  | 14 |
| ,                       | /ideo interface                                                  | 14 |
| •                       | 4.1 Search for video files                                       | 16 |
|                         | 4.1.1 Search criteria                                            | 16 |
| •                       | 1.2 Video playback window                                        | 16 |
| •                       | 4.3 video playback operation                                     | 17 |
| Chapter5 E-map          |                                                                  | 18 |
| !                       | 5.1 Add a map                                                    | 18 |
| !                       | 5.2 Add Monitor                                                  | 20 |
| !                       | 5.2 Add Hot Region                                               | 21 |
| !                       | 5.2 Map preview                                                  | 22 |

| Chapter6                | S Device Management                                        | 24 |
|-------------------------|------------------------------------------------------------|----|
| 6.1 l                   | Device list                                                | 24 |
|                         | 6.1.1Add device                                            | 25 |
|                         | 6.1.2 Edit device                                          | 26 |
|                         | 6.1.3Delete device                                         | 26 |
|                         | 6.1.4Remote setting                                        | 27 |
|                         | 6.1.5 Refresh and Select Settings                          | 37 |
|                         | 6.1.6 Search and add                                       | 38 |
|                         | 6.1.7 selection and hide/show:                             | 38 |
| 6.2                     | Device group management                                    | 38 |
|                         | 6.2.1 Add device group                                     | 39 |
|                         | Delete device group                                        | 39 |
|                         | 6.2.3Related operation and selection                       | 39 |
|                         | 6.2.4Device import and information selection               | 40 |
| Chapter6                | SUser management                                           | 41 |
| 7.1 (                   | Jser management                                            | 41 |
|                         | 7.1.1Add user                                              | 41 |
|                         | 7.1.2Edit user                                             | 42 |
|                         | 7.1.3Delete user                                           | 43 |
| Chapter8 Log Management |                                                            | 43 |
| 8.1                     | Log search                                                 | 43 |
| Chapter9                | 9 System Settings                                          | 48 |
| 9.1                     | Common                                                     | 48 |
|                         | 9.1.1Logging settings and choosing Language                | 49 |
| 9.2                     | File                                                       | 49 |
|                         | 9.2.1The saving path setting of video file & Snapshot file | 50 |
|                         | 9.2.2 Settings default file path                           | 51 |
|                         | 9.2.3 Version                                              | 52 |

## Chapter1 Smart VMS client installation and Uninstall

## 1.1 SMART VMS client monitoring

## system installation

- Please follow below steps to install the SMART VMS client monitoring system software.
- On the desktop, double-click Smart VMS Client.exe Icon, choose the language as you need.

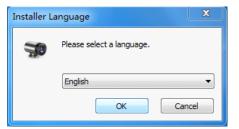

- > Click [OK] button.
- > Enter the installation interface.

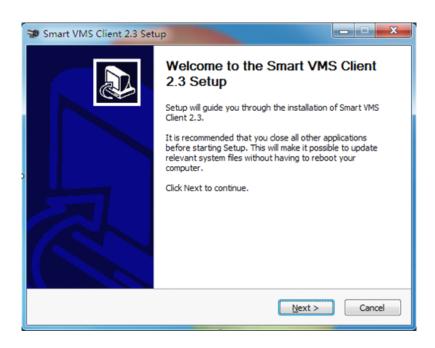

Click [Next] button to the next operation.

> Click [Cancel] button to quit the installation.

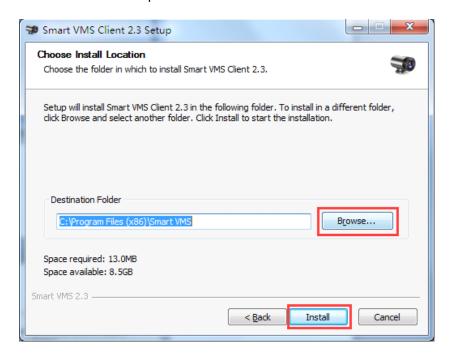

- Click 【Browse】 Button to select the saving path of the file or use the system default path.
- Click [Back] Button to the previous step.
- > Click [Install] Button for installation.

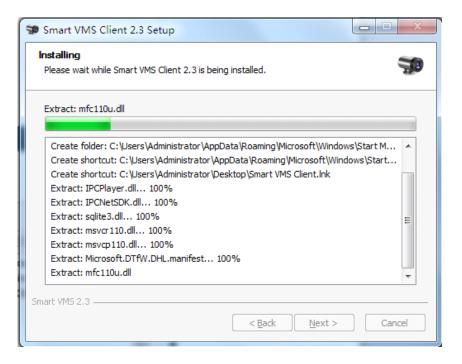

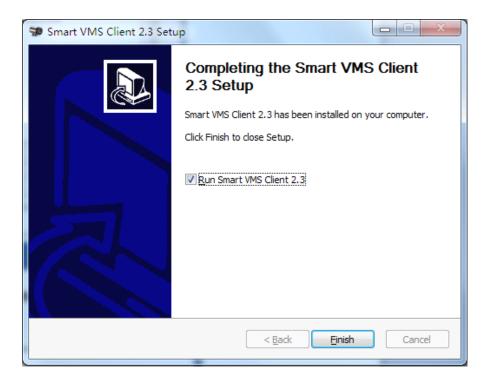

- > Select the radio button to run the program immediately.
- Click [Finish] button to end the installation and enter the login screen.

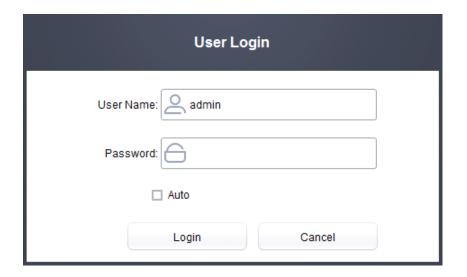

## 1.2 SMART VMS client monitoring and control system for unloading

- There are two ways to uninstall the client program. Users can choose one to uninstall operations.
- Method one: choose the SMART VMS Client that need to uninstall through the Start Menu, for do uninstalling operation.
- > choose the Smart VMS in the "Start Menu" in the task bar, Click

  Uninstall to do uninstalling.
- > Click [Yes] Button to uninstall the program.
- > Click [No] Button to cancel the uninstalling.

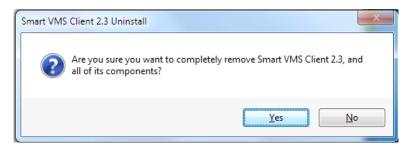

> Check [OK] Button to complete uninstall.

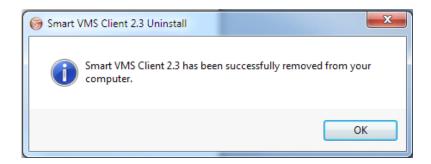

 Method 2: Search the SMART VMS Clientinstallation directory as below picture.

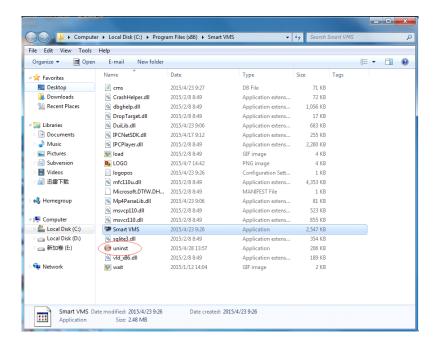

- Process and how to uninstall the same, do not repeat here.(Next step same as method 1).

## Chapter2 User login

## 2.1 User login method

- ➤ User can select the three methods, log on to the SMART VMS client system.( There are three ways to login Smart VMS client system as below).
- Double-click the icon on the desktop to start the program.
- > select Smart VMS on the [start menu] of task bar, Double-click the icon Smart VMS Cient to start program.
- > Find Smart VMS.exe to start program directory, double-click it to start program.

## 2.2 User login step

> Login interface as shown in figure:

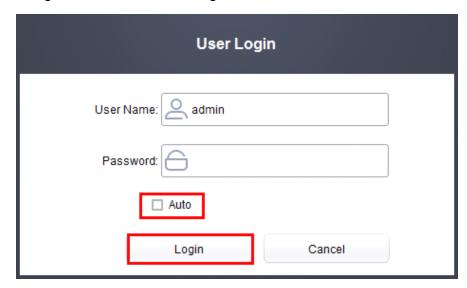

- > User Name: Enter the user name, the system default user name is admin.
- Password: Enter the user password, the default password is 1111.
- Auto: select this option, user can login in the system automatically next time.
- ➤ Login: Login system.
- Cancel: close.

## 2.2.1 Login system

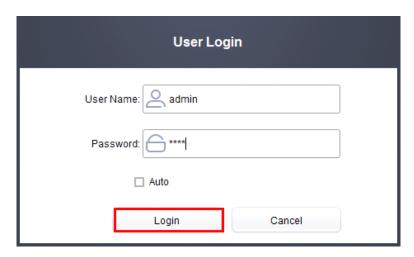

➤ Enter into SMART VMS client system interface as shown in following figure:

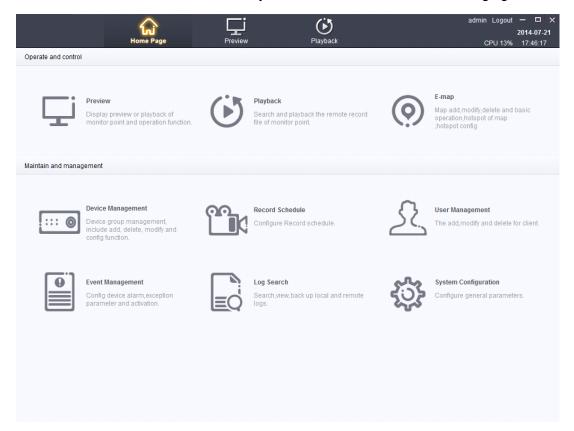

## **Chapter3 Video Preview**

## 3.1 Video Preview Window

➤ The main interface includes four parts: device list ,video browse window ,PTZ control ,alarm Prompt.

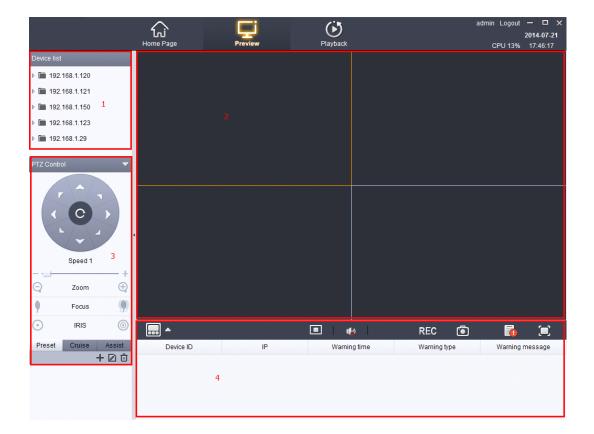

### Video browse

- Click on the icon to add the device ,double-click the device icon browse the video.Drag device icon into the video playback window.
- > Drag the device icon to the video browse window to play.

## 3.1.2 Icon Introduction

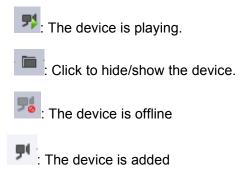

#### 3.1.3Switch the stream

Right click the icon to switch the stream ,as shown in figure:

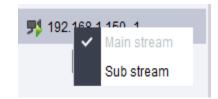

## 3.1.4Video operation

Right click the video, menu shown as below:

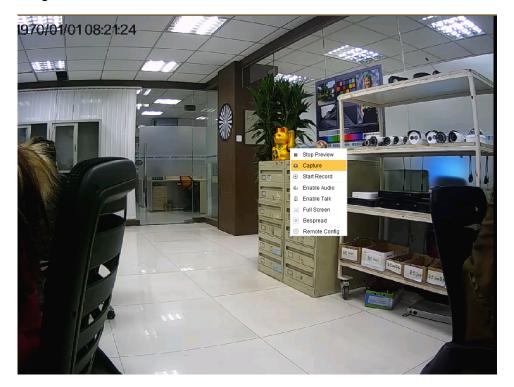

- > Stop Preview: Click to stop the preview.
- > Capture:Click to capture the picture.
- ➤ Stop/Start Record:Click to stop or start recording.(show the icon while start recording.)
- ➤ Enable/Disable Audio:Click to open or close the audio.(Need device to support it.)
- Enable/Disable Talk:Click to open or close the intercom.(Need device to support it.)
- > Full Screen/Exit Full Screen: Open/exit full screen operation.
- Scale/Bespread: Scale not covered the window, click on the Bespread will be paved with window display.
- Remote Config:set the system parameters.
- ➤ Click the upper right corner button to close the video browse window.

Smart vms client Network video management system User manual 12 / 51

### 3.1.5 PZE operation

➤ It can control the rotation of PTZ camera,adjust the aperture \( \) focal length and set up preset and scan.

## 3.1.6 Video playback and quick operation

- ➤ Quad view ——:Can be set into 1 split screen, 4 split screens, 6 split screens, 9 split screens, 10 split screens, 16 split screens, 24 split screens, 25 split screens, 36 split screens, 49 split screens, and 64 split screens.
  - > Stop **!**: Shut off the video playback window.
- > Sound :: Turn on or turn off the video, under the condition of having this function.
  - > Video REC: Video or stop the video.
  - > Snapshot : To capture the video images.
  - > Alarm 1 Show/hide the alarm information.
  - > Full screen :: Conduct full screen operation for the selected video.

## Chapter4 Video playback Video interface

Click 【Device Management】 on the main page. as shown in figure:

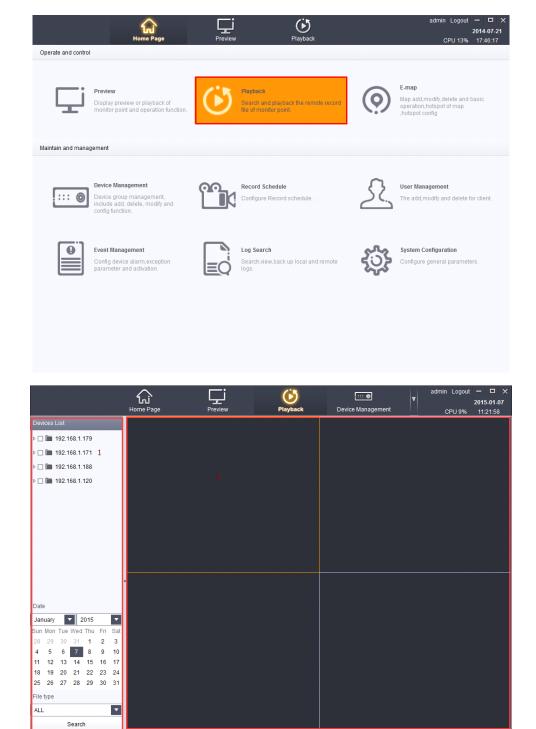

## 4.1 Search for video files

#### 4.1.1 Search criteria

Can be carried out in accordance with the equipment, date, file type combination search.

#### > as shown in figure:

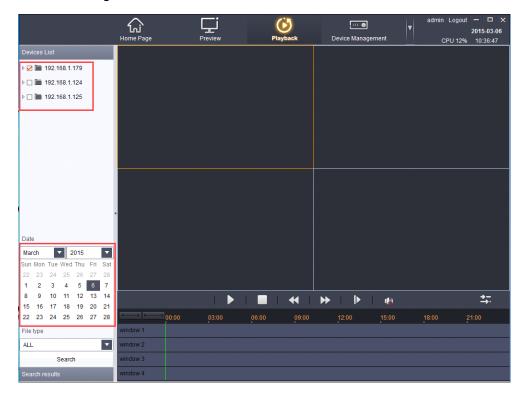

As shown in the above operation can search out the device name for "192.168.1.179", the date of the equipment for December3, 2015, file type for all in the video file.

Note: file type contains regular manual, moving detection, alarm, all types of video files.

## 4.2 Video playback window

- Support four devices video file played back at the same time, and each equipment only video playback function all the way.
- > double-click the video images can be full screen view the video playback.

## 4.3 video playback operation

Double-click the video files, can be operated to video playback equipment. As shown in figure:

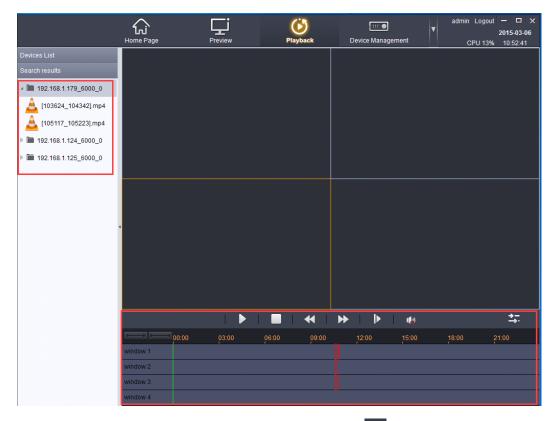

- > Selected equipment, video files and then click the icon can be video playback equipment.
- > After the video file to playback, click the \_\_\_ icon, you can turn off the video Playback.
- > after the video file to playback, click the " icon, you can slow for video broadcast.
- > after the video file to playback, click on the " icon, and can be fast video into play
- > After the video file to playback, click the icon, a single frame can broadcast video.
- After multiple video file to playback ,click the icon, Can realize synchronous/asynchronous play state
- > After the video file to playback, click the icon, Can adjust the time axis shows

Click on the red bars, as shown in the figure below window to select the playback of the video playback operation.

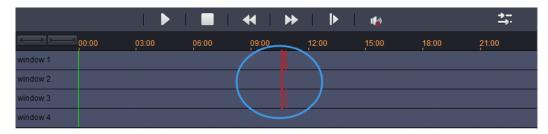

## Chapter5 E-map

## 5.1 Add a map

> The main page, click on the electronic map, as shown:

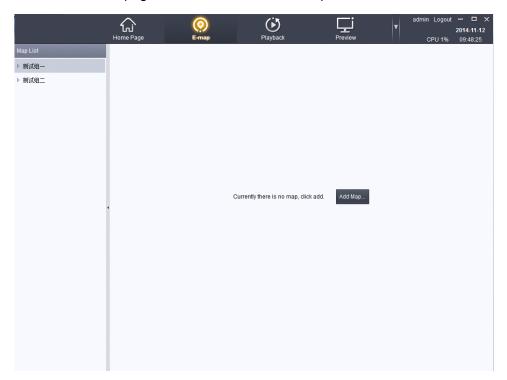

Electronic maps associated with group, a group can add a map.Click the "add map" button, click on the image path "..."Add local image file, fill out the map name and description, click on the save button to complete the map to add.As shown in figure:

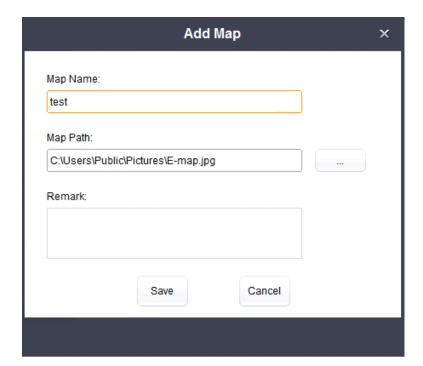

Note: PNG, BMP, JPEG image format support.

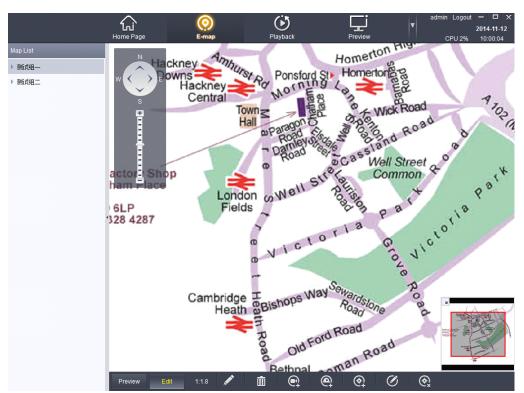

After the success of the map to add can be carried out on the map editor, click see modify the map name, description, and images, click to delete the group under the map.

## **5.2 Add Monitor**

- map editing mode, through to map configuration monitoring points, the user can in the map of point to point location and real-time broadcast images of point to point.
- click the button below and choose the need to link, point to point to the name can be directly modified, drop-down box can choose color and icon point to point to point, click save to add point to point is completed.

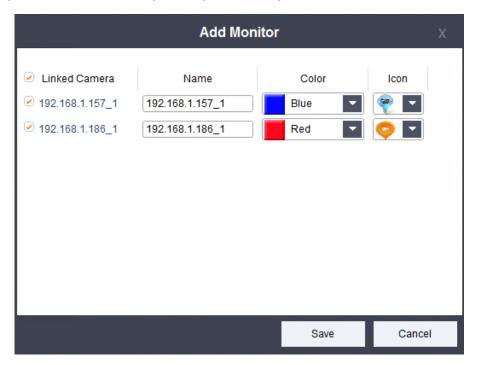

Add a point to point after the success, the map appears on the icon it to point the mouse to drag the icon can be arbitrary drag monitory point position.

Select icon point to point, click on point that has been added name, display colors and ICONS, modified click delete monitory point.

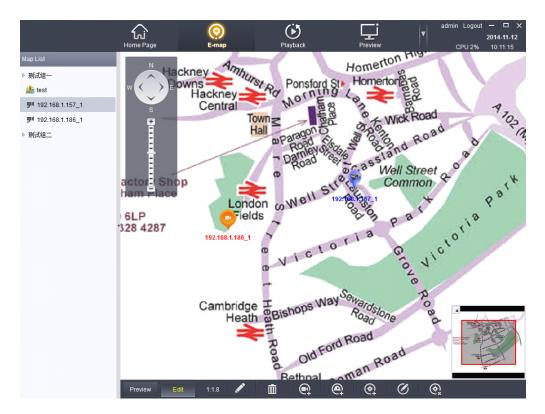

Note: when you add can select multiple monitoring points at the same time, saved the stack together, point to point directly use the mouse to drag to monitor position;

Color: point to point to different monitoring points, there are red, green, blue, yellow, black, white, gray, seven color optional;

Icon: point to point to different monitoring points, there are two optional icon;

## **5.2 Add Hot Region**

map editing mode, through configuration hot region, set the child map.
Click on A selection need associated child map, hot name name defaults to the map, click on the name can be directly modified hotspots, drop-down box to choose the color of the hot spots and icon. As shown in figure:

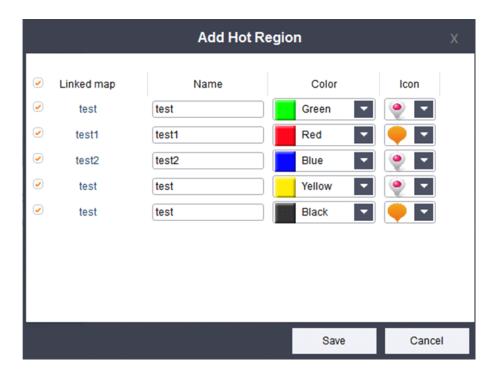

Note: a group can add a map, the child was added under other group map. Hot region after completion of correlation in the preview state click hot region icon to go into the associated map.

Click on point that has been added name, display colors and ICONS, modified click delete monitory point.

Select the hot region icon, click on the can already added in the hot name, display colors and ICONS, modified click delete hot region.

## 5.2 Map preview

> click the tools menu bar of button, enter the preview map.As is shown in:

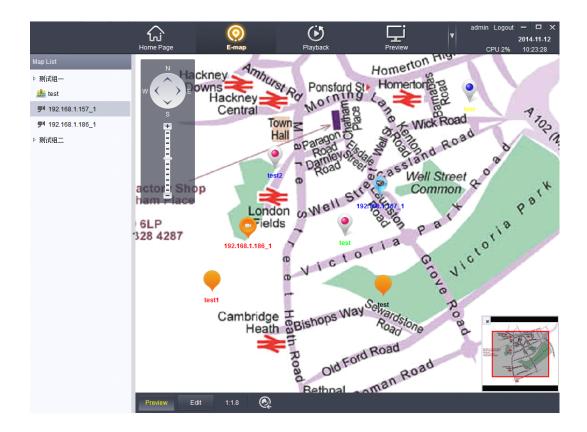

Double-click will show the correlation of point to point to real-time image, as shown in figure:

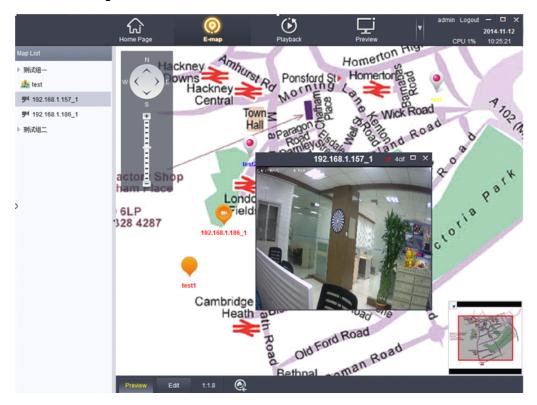

## **Chapter6 Device Management**

## **6.1 Device list**

The main page, click on the equipment management As shown:

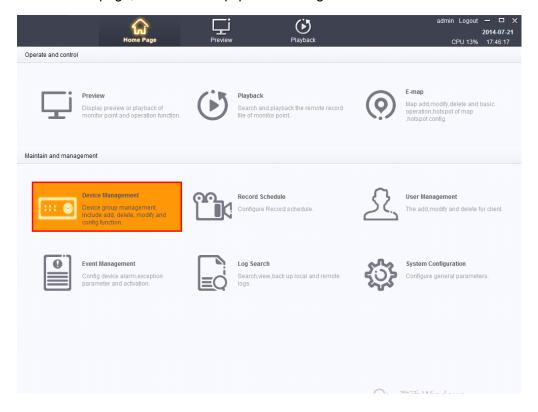

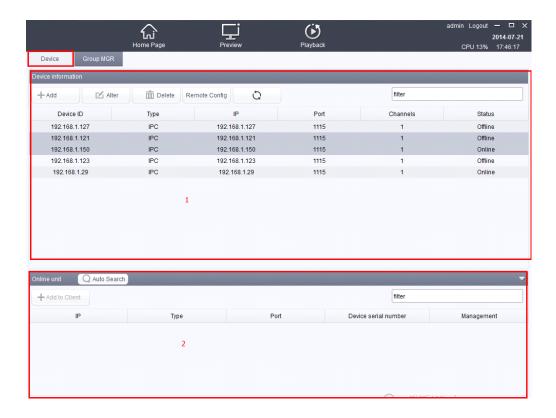

### 6.1.1Add device

Click +Add to add device on Device Management pages shown in figure:

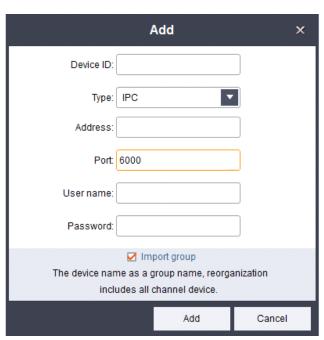

Device ID:Can not be empty.

Type:Select the device type according to your needs.

Address:Input the IP address of the device you add.

Port: the default port generally do not need to change. (The default port is 6000).

User name:Input user name.

Password:Input password.

Click [import group] to group all the device ID.

#### 6.1.2 Edit device

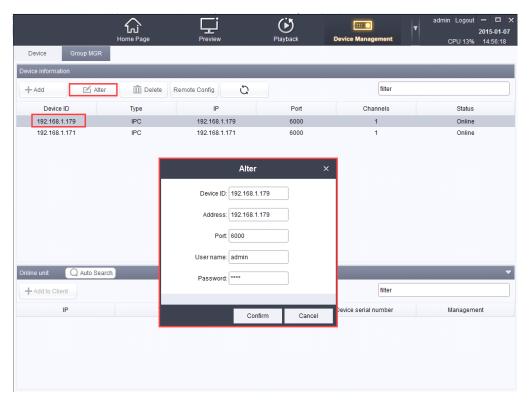

Editing operations can be reference to the Add equipment operating mode, do not repeat here.

#### 6.1.3Delete device

equipment operation, as shown in figure:

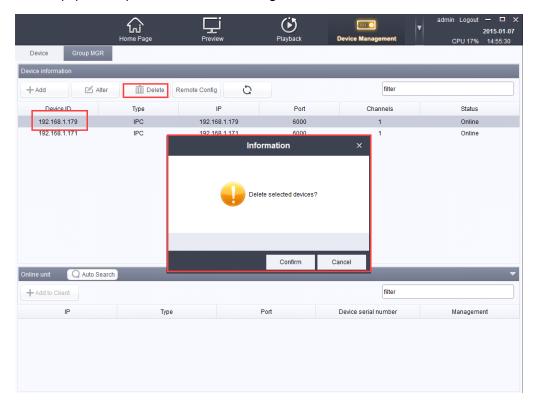

## 6.1.4Remote setting

Remote Configuration: Device remote configuration interface(can only setup when online), as shown in figure:

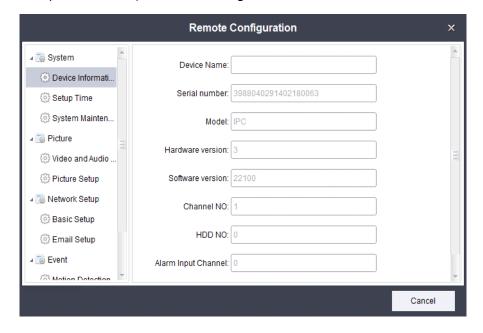

#### 6.1.4.1 System

#### **System information**

Information display device (the default device information cannot change).

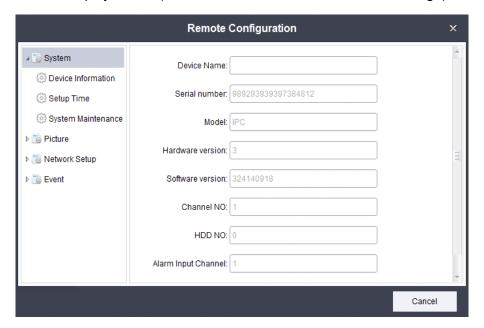

#### Set the time

> as shown in figure

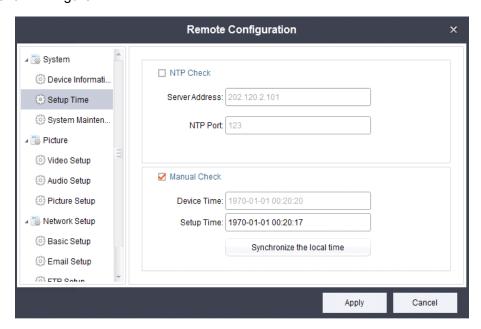

synchronization network server time: need to provide a time server and the corresponding port number to synchronize access to the server time (Need the IPC network to implement the function).

- manual correction: when the equipment can be set manually time (set time format must be in agreement and equipment time format "YY - MM - DD YY: MM: DD").
- > Synchronize the local time: Click synchronize local time, equipment, time will follow the machine computer at the same time.

#### **System maintenance**

as shown in figure

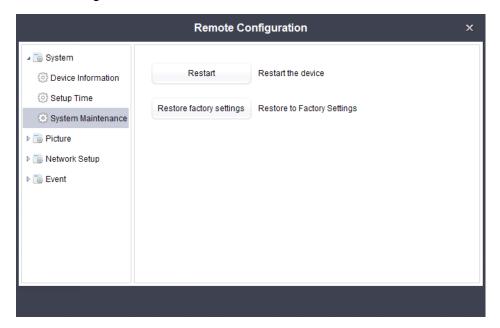

- restart: to restart the equipment (startup time is generally less than 5 minutes).
- default: in addition to the IP address of the device, all the data back to the factory before the data.

#### **6.1.4.2 Picture**

#### **Video Settings**

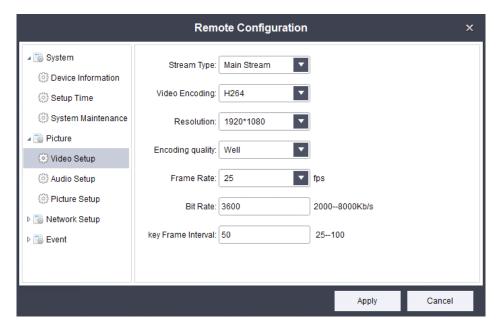

- > Stream type: can provide the user to select code flow, and its parameters are set.
- Encoding type: you can set the device type of encoding (now we only support H264 a coding type).
- resolution: according to different manufacturers, different vendors will provide the resolution of the different users to choose (generally the higher the resolution, the better the image quality and vice)
- coding quality: there are six grades provide choice is "best", "high", "high", "medium", "ordinary" and "low" (general coding quality is higher, the better the image quality on the other hand)
- frame rate: provide the user's choice of frame rate (the higher the frame rate, image is, the less the delay)
- ➤ Bit rate: provide the user to select parameters of bit rate (the higher the average bitrate, play up the more clear picture)
- ➤ Key frame interval: provide users to set key frame interval parameters (generally the higher the key frame interval, image quality will be lower)

#### The audio Settings

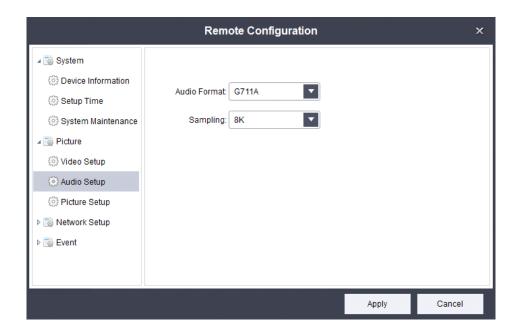

- Audio coding formats: users can according to need, to set audio coding format (if unable to realize audio functions in actual operation, can try to change the audio encoding format)
- sampling rate: the process of the analog to digital audio audio, is called sampling, simply is recorded by the method of waveform sampling length of 1 second, here need how many data, the user can choose according to the need of sampling rate (generally the higher the sampling rate, the sound quality is better)

#### **Image set**

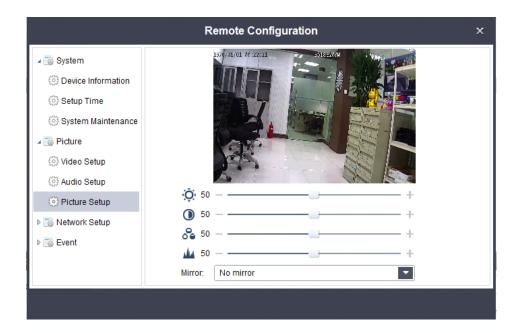

- ➤ brightness: can be set to the brightness of the image parameters (0 ~ 100) can be set up, the greater the brightness image is bright)
- $\triangleright$  Contrast: the contrast of the image parameters can be set (0 ~ 100) can be set (white brighter, the dark black, the higher the contrast)
- $\gt$  saturation: the image of the saturation parameter can be set (0  $\sim$  100) can be set (including color composition, the greater the degree of saturation, the greater the decolorization composition, the greater the degree of saturation is smaller.)
- ➤ sharpness: the image sharpness parameter can be set (0 ~ 100) can be set up (if dispatch sharpness, contrast the details of the image plane is also higher, look more clearly.)
- Mirror: You can set the image without the mirror, horizontal, vertical, horizontal and vertical

## **Network Setup**

#### **Email Settings**

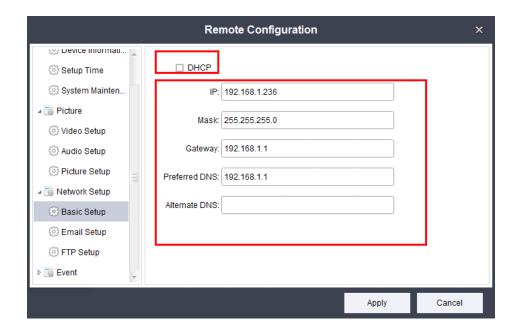

- SMTP server: provide users set operation SMTP server (SMTP server format for the domain name or IP address)
- SMTP port: the user can according to the SMTP server port number to set up SMTP port (defaults to 25 generally don't need to change)
- Whether server authentication: the user can according to need to set up open SMTP server
- Username: this username must correspond to the SMTP server user name (such as smtp.qq.com must correspond to QQ email accounts)
- password: specify a user name password
- > The sender: give the sender an alias
- ➤ The recipient address: enter the recipient's email address (such as QQ mail)

#### FTP setup

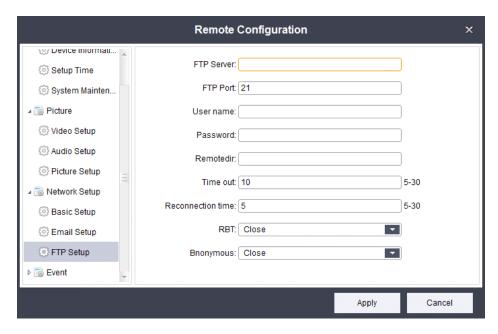

- FTP server: only can enter the IP address of the server (such as 192.168.1.160)
- FTP port: according to the corresponding choice FTP server port (default is 21 generally do not need to modify)
- user name: enter the corresponding server user name (open anonymous access, the input box is not available)
- Password: enter the corresponding password (open anonymous access, input box is not available)
- > remote folder: FTP server storage data folder
- Timeout value: the user can according to need to set up the connection server timeout length (set to 5, for example, if in 5 seconds if not connected to the server timeout)
- Reconnection number: timeout can be set to connect to the server when the number of times
- Breakpoint continued even: may be due to network reasons led to the suspension of the upload or download, if start resuming next time can be connected to the network to continue the last upload or download operation
- anonymous: need to open the anonymous FTP server access function, if open, starts the anonymous access can need not the user name and password to be able to connect to the FTP server

#### **Event**

Motion Detection:motion detecting event parameters can be set.As shown in figure:

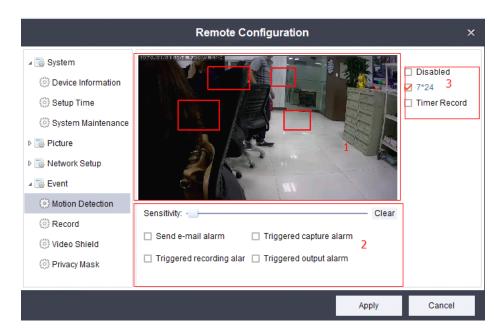

- module 1: motion detecting protection area, maximum protection four area,
   click the progress bar can set motion detecting sensitivity sensitivity(1 ~
   10 can be set).
  - Click on the Clear icon button, can clear the current setting of the block motion detecting area.
- module 2: Set some triggering event trigger motion detecting, check can select alarm mode.
- > module 3: choose the 【disabled】 can make the motion detecting is invalid,
- check the "7 \* 24" can make the motion detecting into effect throughout the
- whole period of time, Check the "timer Record" can set the period of motion detecting.

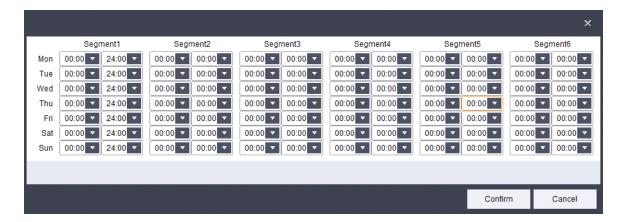

#### **Video (need equipment have SD card)**

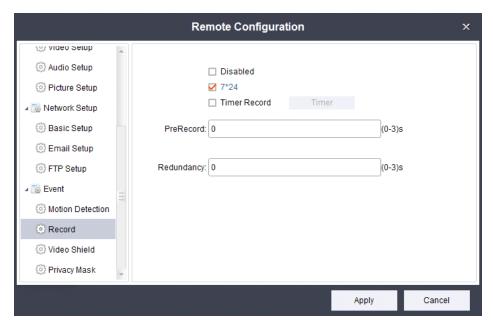

- Disabled: can realize closed operation of video recording
- > 7 \* 24: can realize the operation of the video at all throughout the day
- Regular alarm: can be set according to need some time for video operation (optional) select this option, the protection time
- Advance record length: record a few seconds before you start the video images can be set to (0 ~ 3 seconds)
- Delay recording length: record a few seconds after you start the video screen can be set to (0 ~ 3 seconds)

#### Video block can be used to set the parameters (only open)

As shown in figure

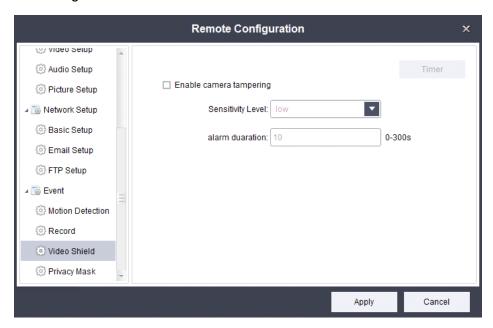

- > shade: start the video can be opened/closed video barrier function
- > Timer: according to the need of video keep out, the user can trigger time set operation
- > sensitivity: provide the user's choice of video keep out sensitivity "low", "in", "high"
- Trigger interval: you can set the trigger the alarm time interval can be set to (0 ~300s)
  Note: the above equipment parameter configuration options will varies according to different types of equipment support.

#### **Privacy shelter**

> can set up four areas of privacy block, click remove can remove privacy keep out area.

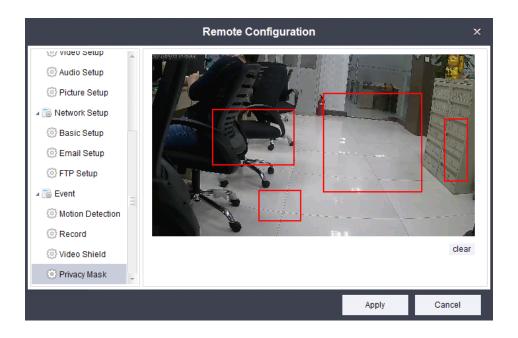

### 6.1.5 Refresh and Select Settings

- Click Button, can refresh the current data.
- > Filter Settings by entering device information in the input frame, as shown in figure:

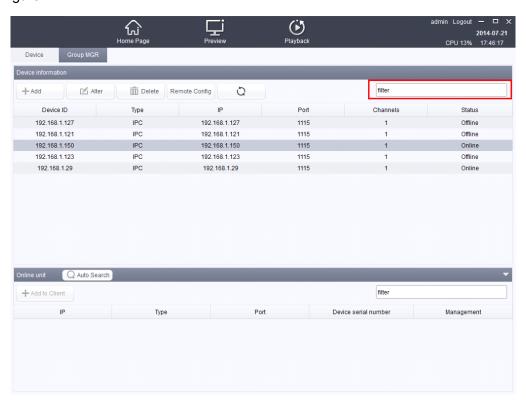

> Edit information by double-click this data line (The same operation with click edit)

#### 6.1.6 Search and add

- > click Auto Search : can search the device information online.
- ➤ Click +Add to Client button after selecting equipment: Add equipment(The same operation with adding equipment to the device information)
- Add equipment by double-click data line( The same operation with adding equipment to the device information.)

#### 6.1.7 selection and hide/show:

> Can be filtered in the input device in the input information, as shown in figure:

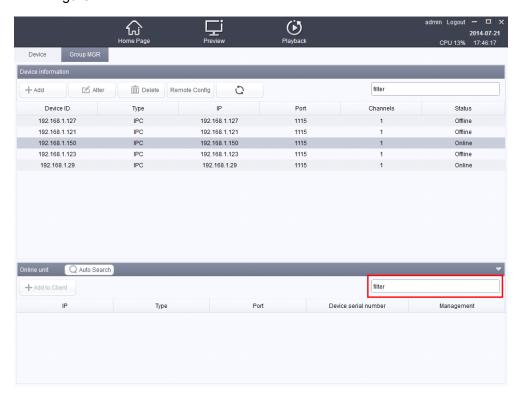

Click to set Show/Hide the live list .

## 6.2 Device group management

> As shown:

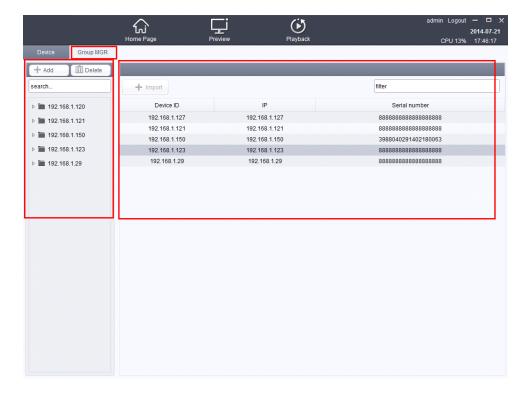

#### 6.2.1 Add device group

Click + Add : You can add groups.(group name can not enter Spaces or group of the same name)

### **Delete device group**

After selected group, click it can be delete the group which you Select.

### 6.2.3Related operation and selection

- ➤ Right-click group name ► 192.168.1.150 : to rename the group name.
- Click | 192.168.1.150 :operate the group of equipment to display/hide.
- ➤ Enter the group name information into the input box for a search query, as shown in figure:

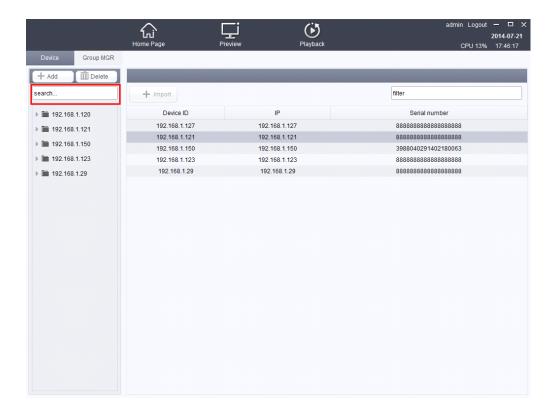

### 6.2.4Device import and information selection

- Select the imported group which you need,and then select one equipment you want click + Import ,it can import the equipment to the selected group. within the same group can not be imported the same equipment.
- It can filter the input device information in the input, as shown in figure:

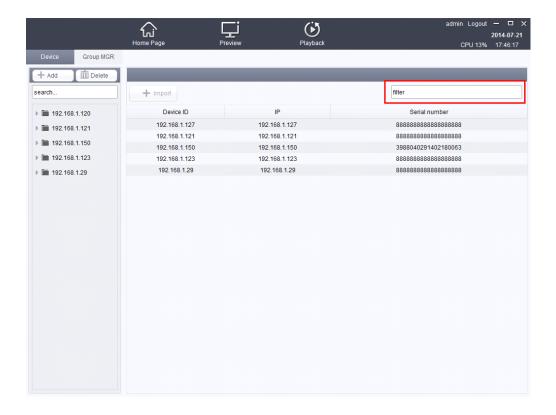

# Chapter6User management

# 7.1 User management

> As shown:

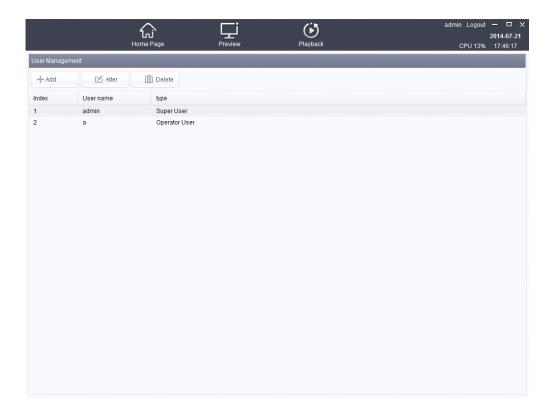

#### 7.1.1Add user

➤ Click +Add Button: you can add users, as shown:

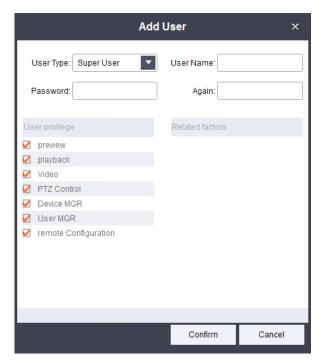

- > User Type:The user can select two types of Super User and Operator User.
- User Name: The user input a user name.

- Password: The user to create a password.
- ➤ Again:The same with the password inputting last time.
- User privilege: Grant user permissions as required .(This option takes effect only under the conditions of creating Super User type).
- Related factors:some relevant permissions Settings.

#### 7.1.2Edit user

click Alter button, you can edit the user, as shown:

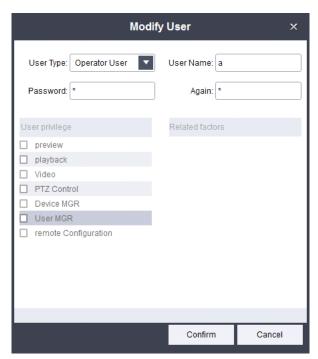

Edit and add operation is consistent, do not repeat here.

### 7.1.3Delete user

> Need to delete the selected user, click Button to delete the user.

# **Chapter8 Log Management**

# 8.1 Log search

The main page, click on the log search button, log management into the interface.

Set need to query the start time and end time, click "search" button, on the right side of the client log list will show the search time of log information. As shown in figure:

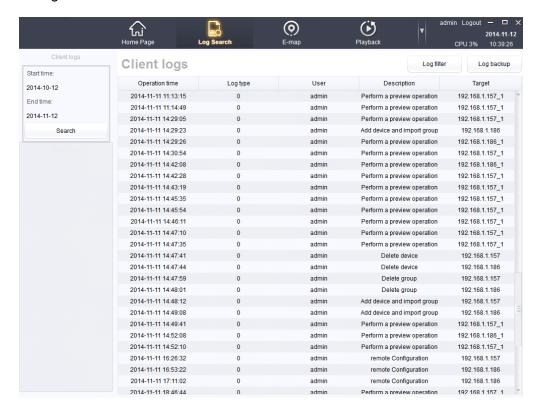

## 8.2 log filter

### 8.2.1 press filter conditions

➢ log on the client list, click, to filter the log files, defaults to "press filter conditions", the log conditions have log type and user scope, log condition is available in all types, operation log, the alarm logs, the user can select the scope of all users and the current user, choose good filtering criteria, click on the "filter" on the right is the client log list shows filter conditions. As shown in figure:

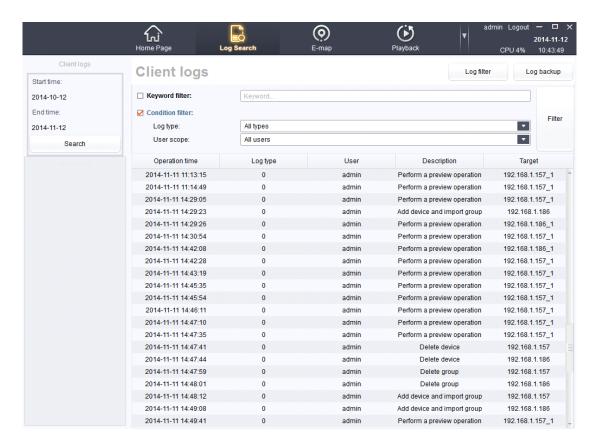

### 8.2.2 By keyword filtering

Choose by keyword filtering, input query key words in the input field, such as "delete", can filter out all deleted information of the equipment. As shown in figure:

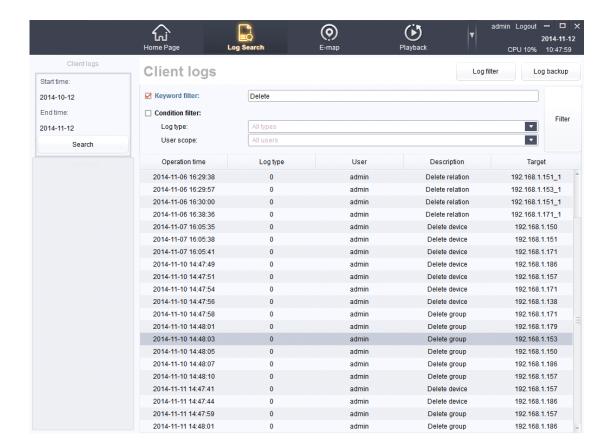

# 8.3 Log backup

In log list, click the pop-up log backups dialog box, select the file path to the input file name, click save, can complete the backup of the log file. As shown in figure:

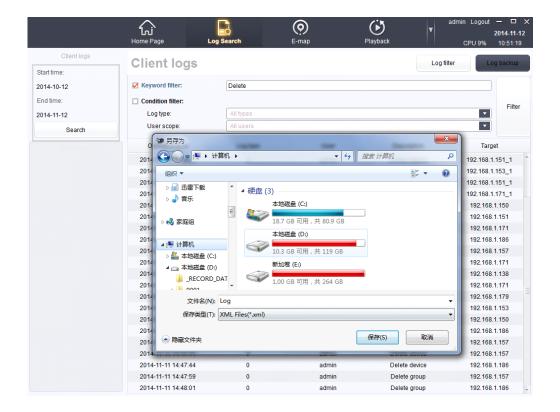

# **Chapter9 System Settings**

### 9.1 Common

As shown in figure:

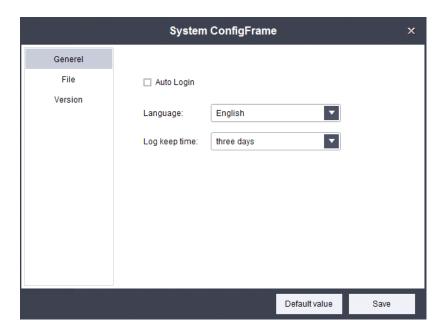

### 9.1.1Logging settings and choosing Language

- ightharpoonup Click  $^{\Box$  Auto Login} : login the system automatically next time, do not need toenter the user name and password again .
  - $\succ$  Language: can choose language system.(currently only support Chinese  $\searrow$

English \ Italian and Russian).

Changes need to restart the system can only take effect after the Language.

### **9.2** File

> As shown in figure:

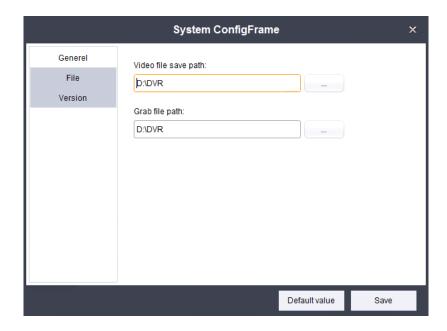

### 9.2.1The saving path setting of video file & Snapshot file

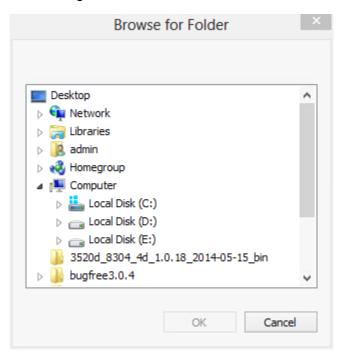

> Grab file path: Can choose screenshots file save the path, Choice, as shown in figure:

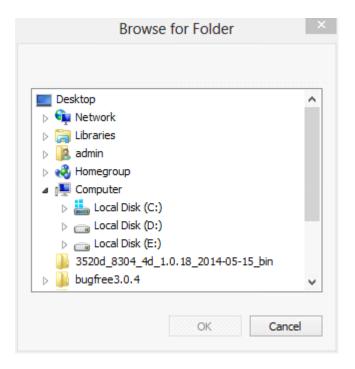

### 9.2.2 Settings default file path

- > Click [Default value] button select the systemdefault path
- > Click "save" button, can save the current path.

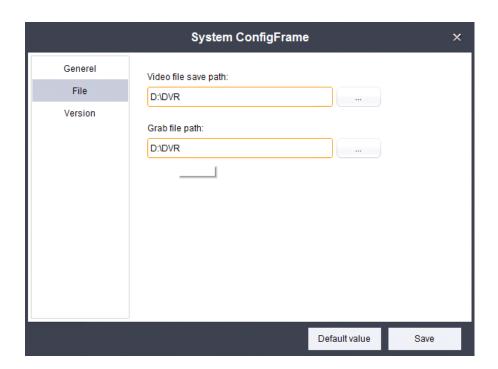

#### 9.2.3 Version

Dispaly the version information, as shown in figure:

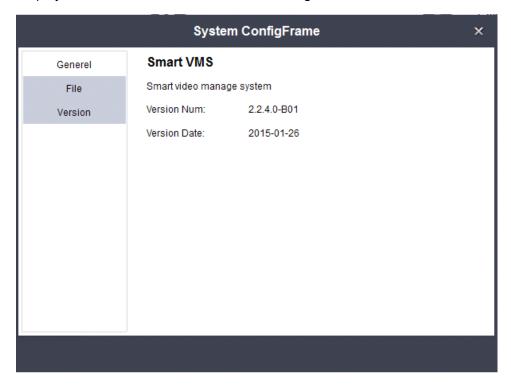